The Injury Analytics feature allows you to pull de-identified data directly from your own database. To access the Analytics feature go to Admin—>Injury Analytics Reporting. This is the best way to look at trends, injury specific information and other research type information.

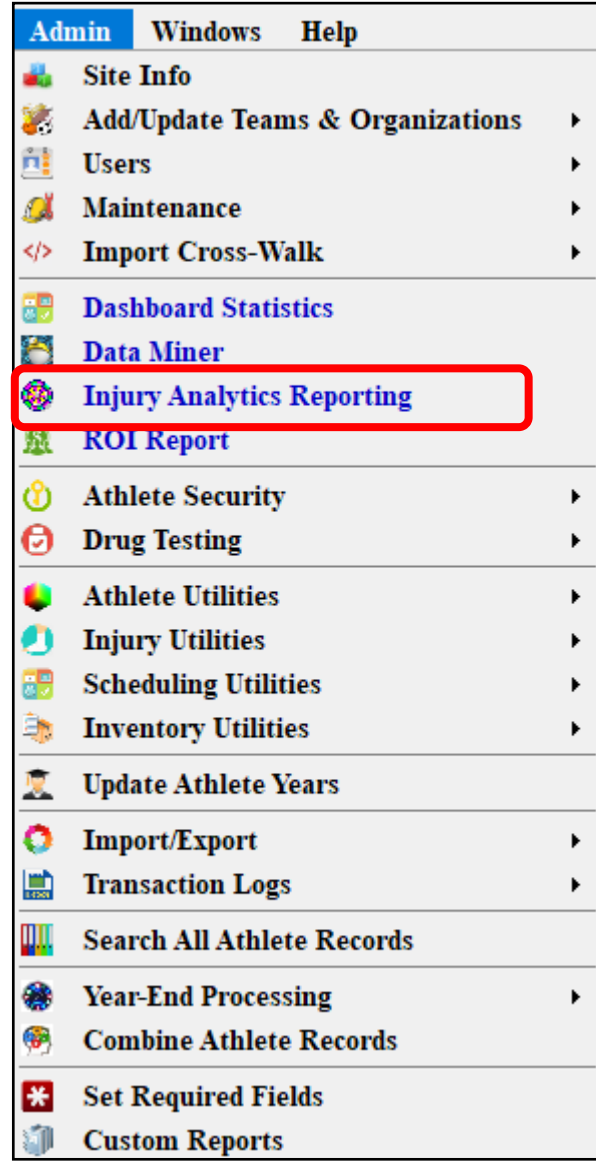

Before you are able to pull any numbers in the Injury Analytics, you will need to ensure that the teams you would like to research are Marked Off "In Research" in the Admin—> Add/Update Teams and organizations.

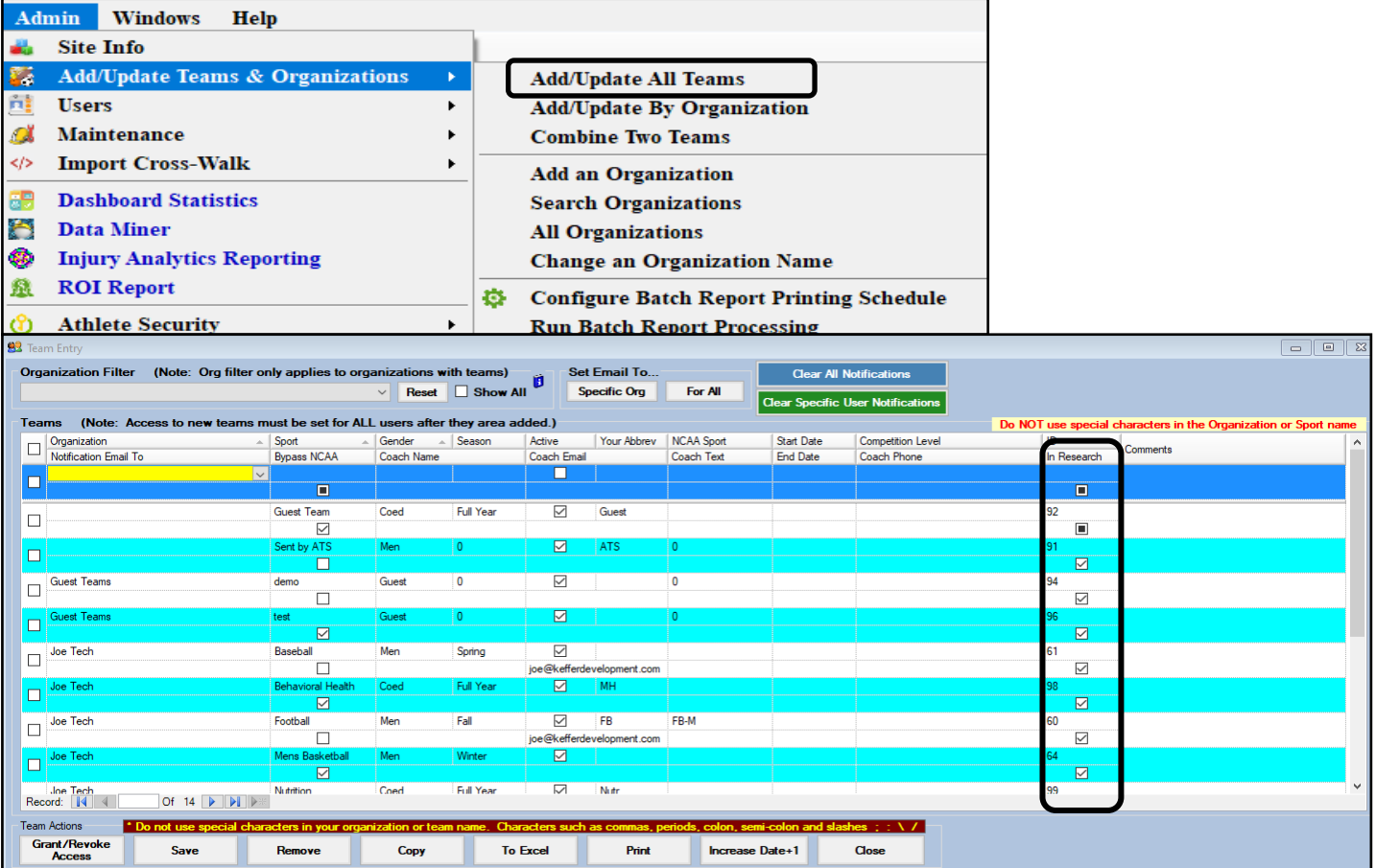

The Injury Analytics option is also an administrative feature. In order to see the tab and utilize the function, you must be a system administrator or have partial administrative access to the function.

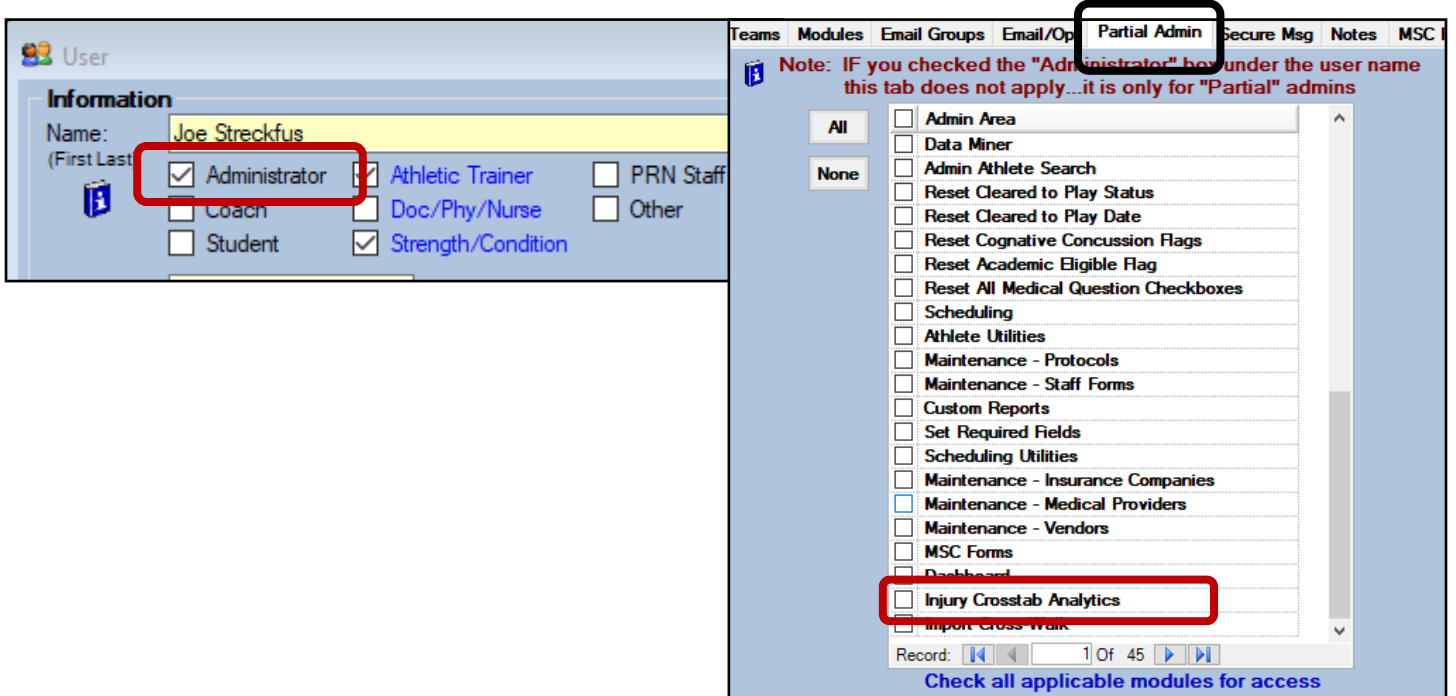

The analytics comes with 4 different levels of reports you can run: Tier 1, Tier 2x1, Tier 2x2, or a Pie chart.

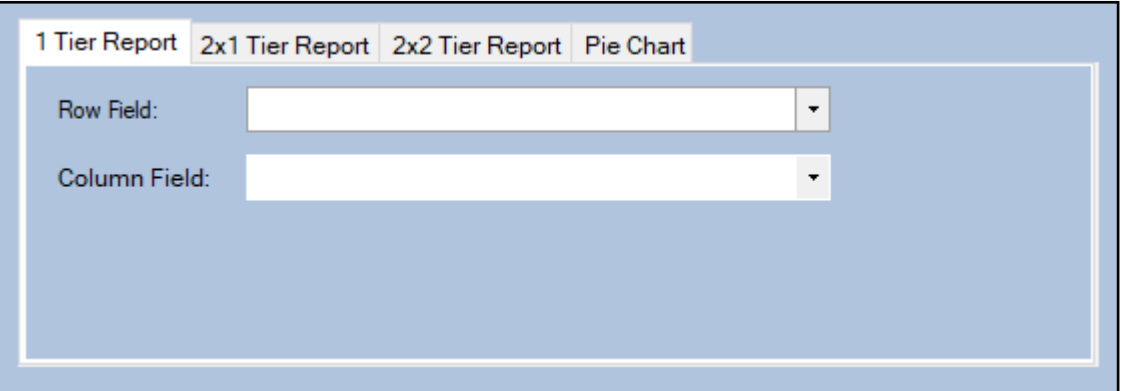

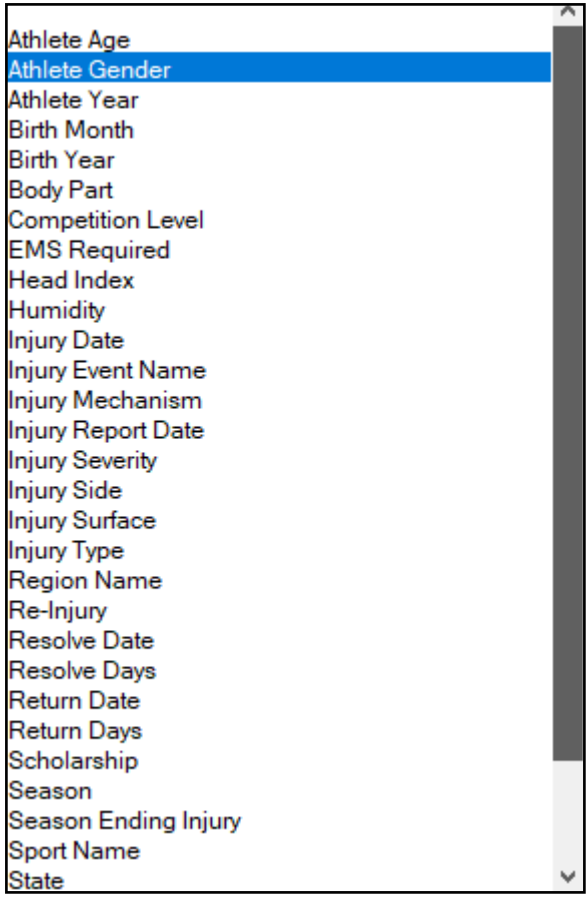

The Row and Column Field drop down areas let you decide what types of information you want to pull out and compare.

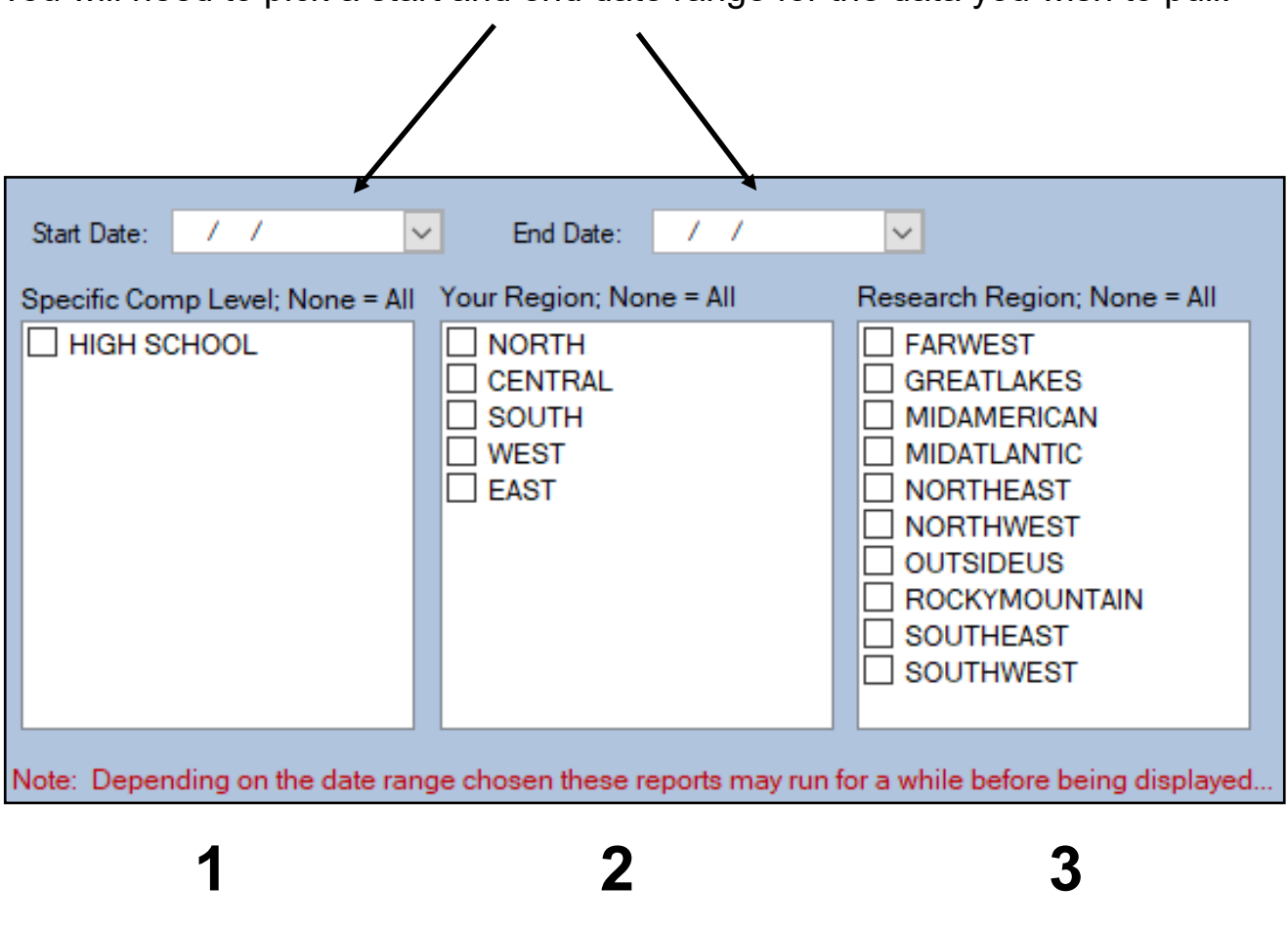

You will need to pick a start and end date range for the data you wish to pull.

The three boxes at the bottom will show different things depending on the set up of your database.

Box 1 will show the different competition levels in your system

Box 2 will show the organizations (if you have any) within your database

Box 3 shows the NATA regions.

You can use these areas to select/narrow down your data choices, indicate the areas you want to compare, or you could leave these areas blank.

## **Tier 1 Report**

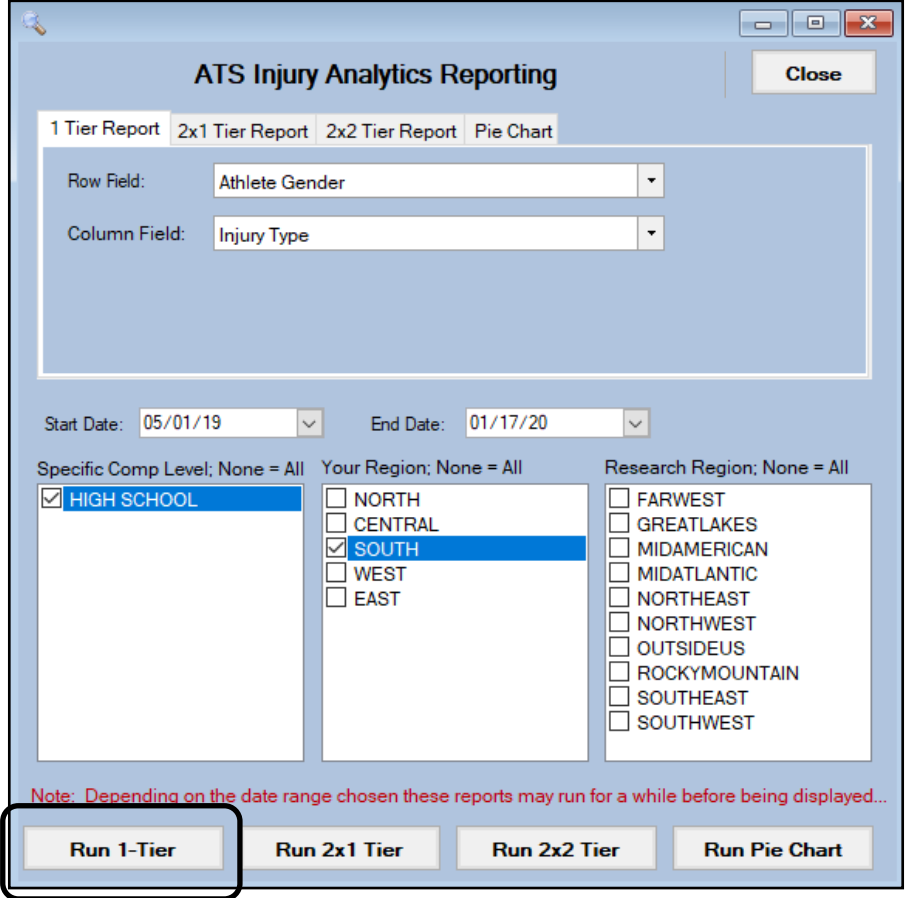

For a Tier 1 report choose the information you want for your Row and Column fields. Pick your Start and End Date, then choose any limiting factors (regions) in the 3 boxes below if you wish. When you have made all your choices click the "Run Tier-1" button.

Your report will appear in the format shown below with your specific choices of data shown in the row and column areas. You have the some functions with these reports as others: Email, export to another format, print or save.

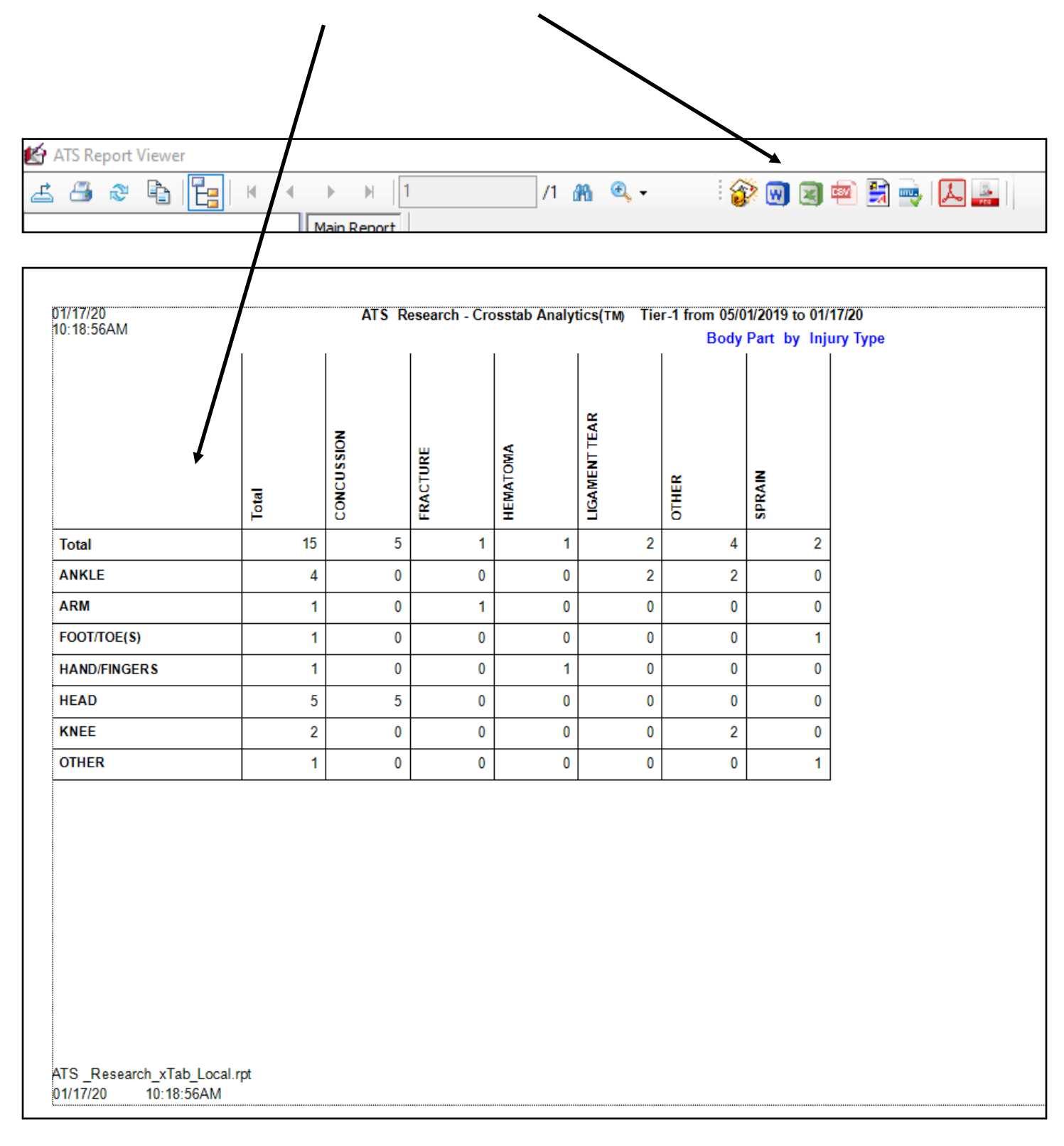

## **Tier 2x1 Report**

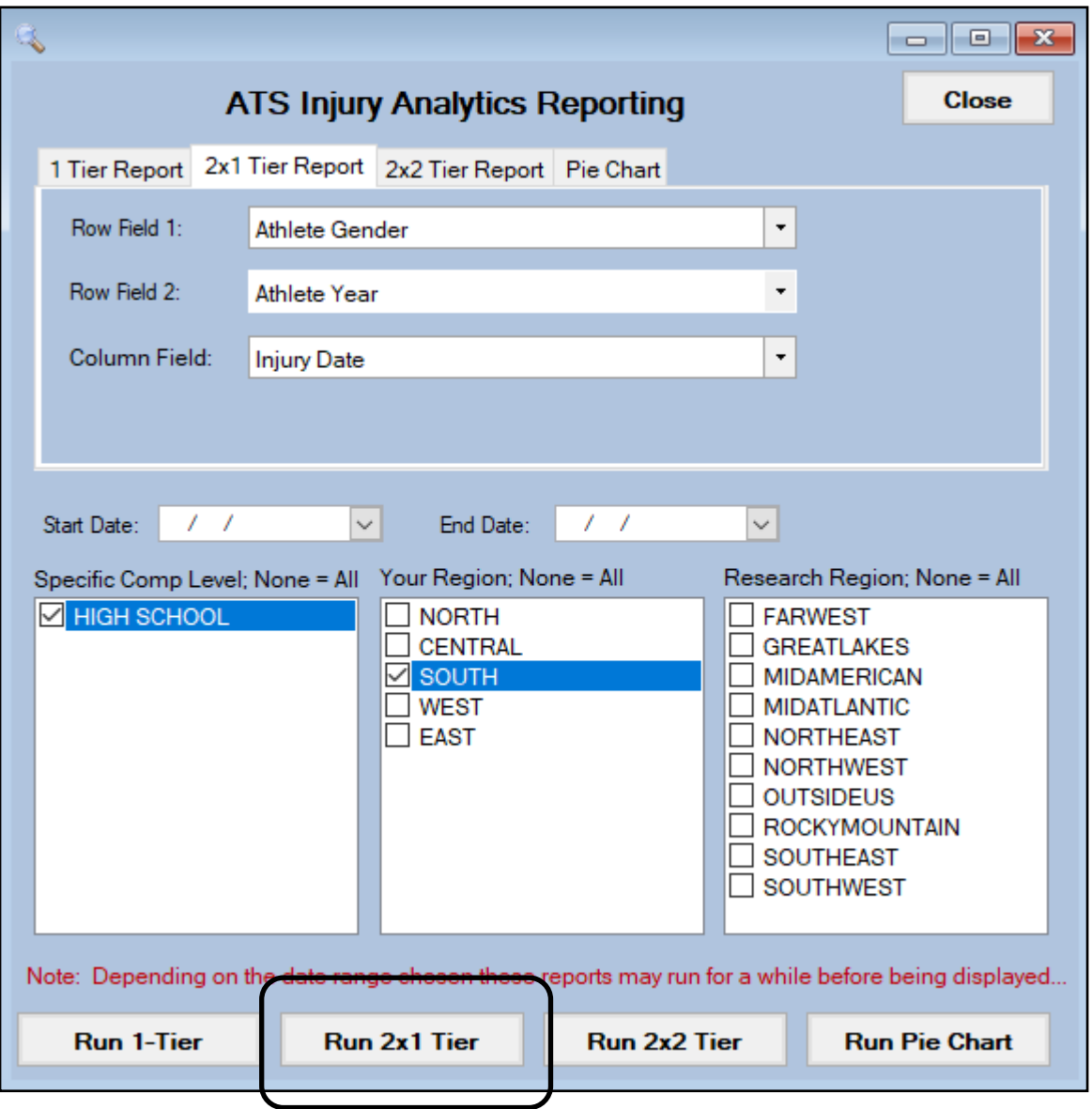

For a Tier 2 report choose the information you want for Row 1, Row 2 and Column fields. Pick your Start and End Date, then choose any limiting factors (regions) in the 3 boxes below if you wish. When you have made all your choices click the "Run Tier-2x1" button.

Your report will appear in the format shown below with your specific choice of data shown in the row and column areas. You have the some functions with these reports as others: Email, export to another format, print or save.

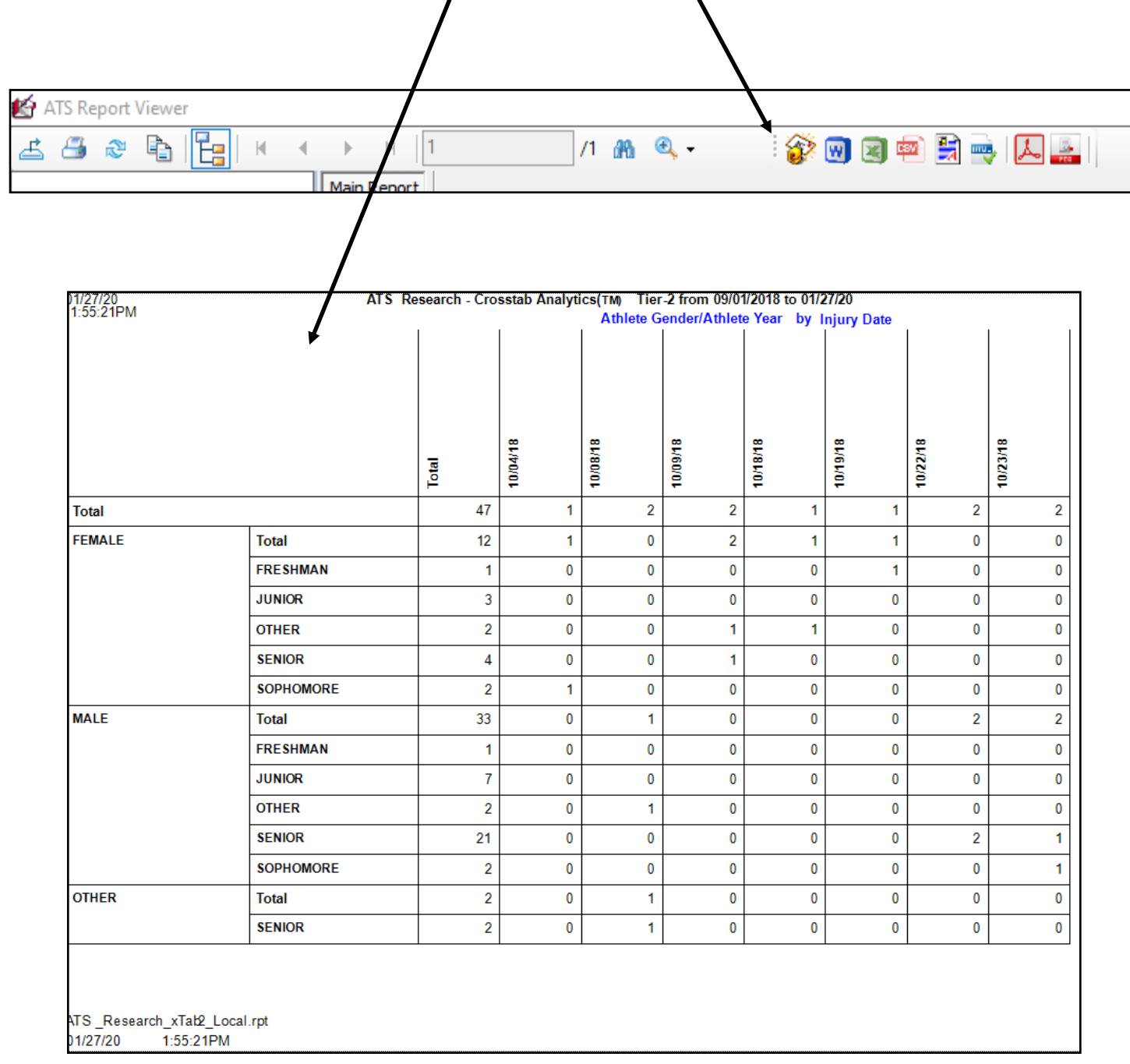

## **Tier 2x2 Report**

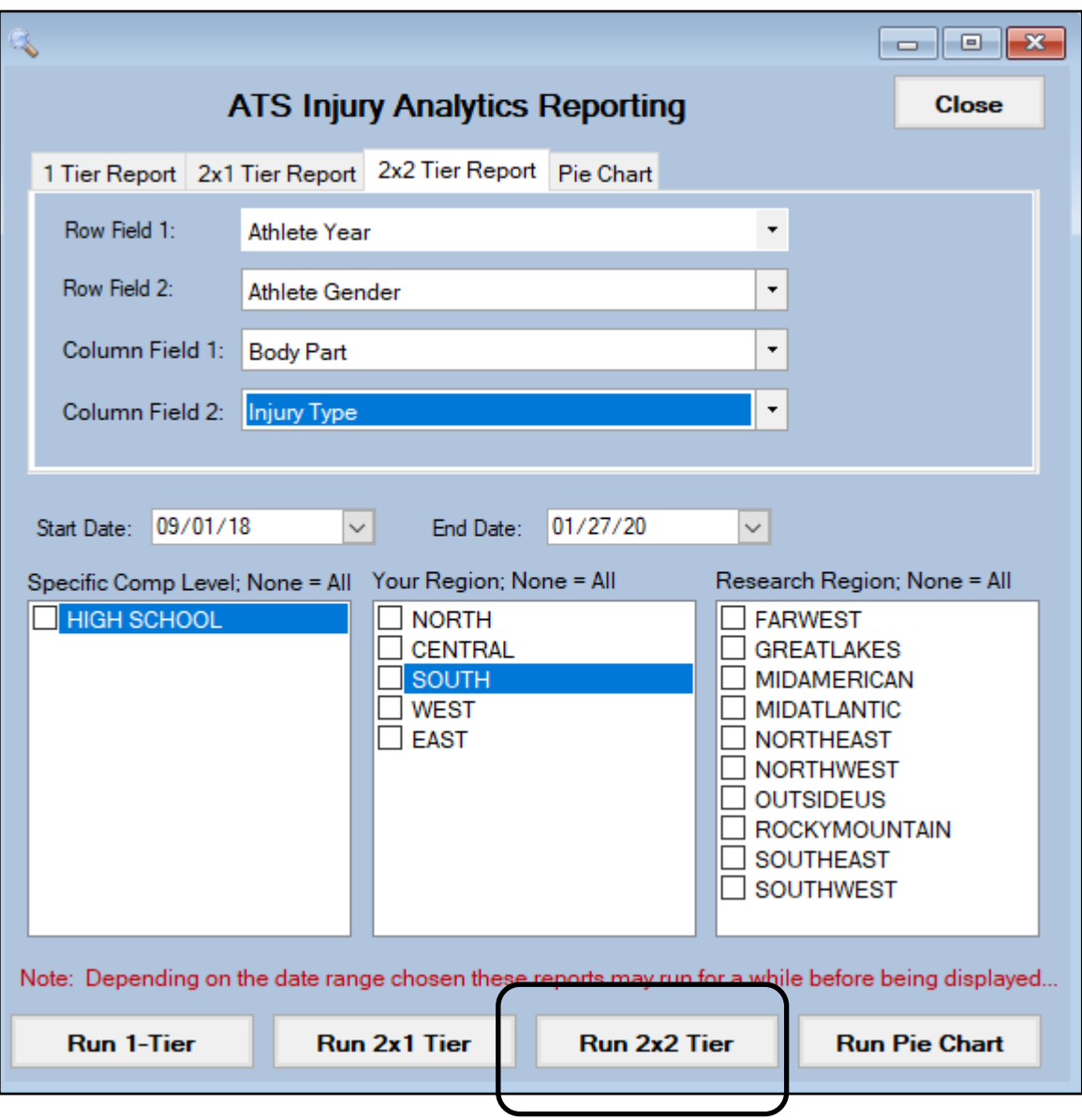

For a Tier 2x2 report choose the information you want for Row 1, Row 2, Column 1 and Column 2 fields. Pick your Start and End Date, then choose any limiting factors (regions) in the 3 boxes below if you wish. When you have made all your choices click the "Run Tier-2x2" button.

Your report will appear in the format shown below with your specific choice of data shown in the row and column areas. You have the some functions with these reports as others: Email, export to another format, print or save.

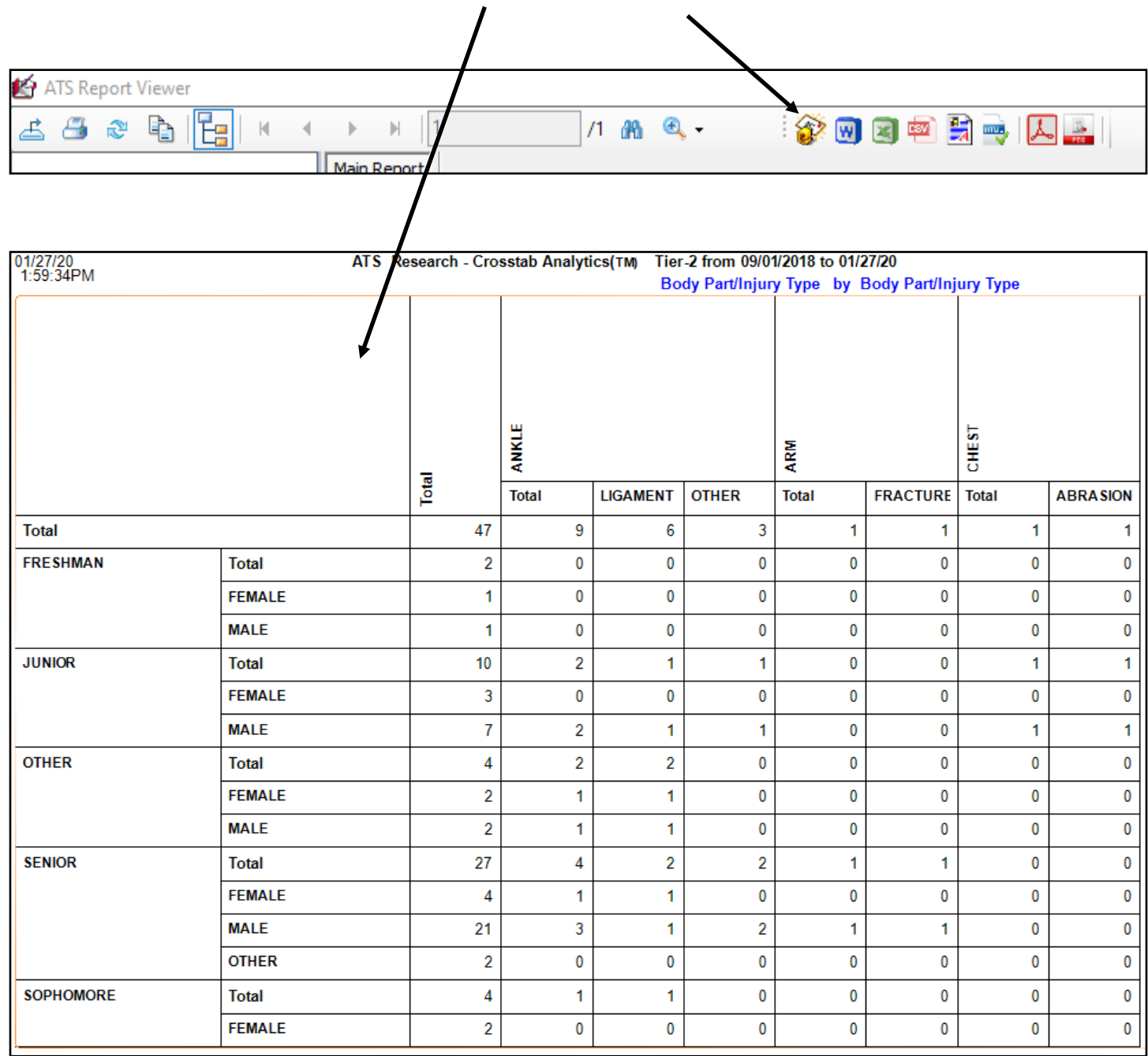

## **Pie Chart**

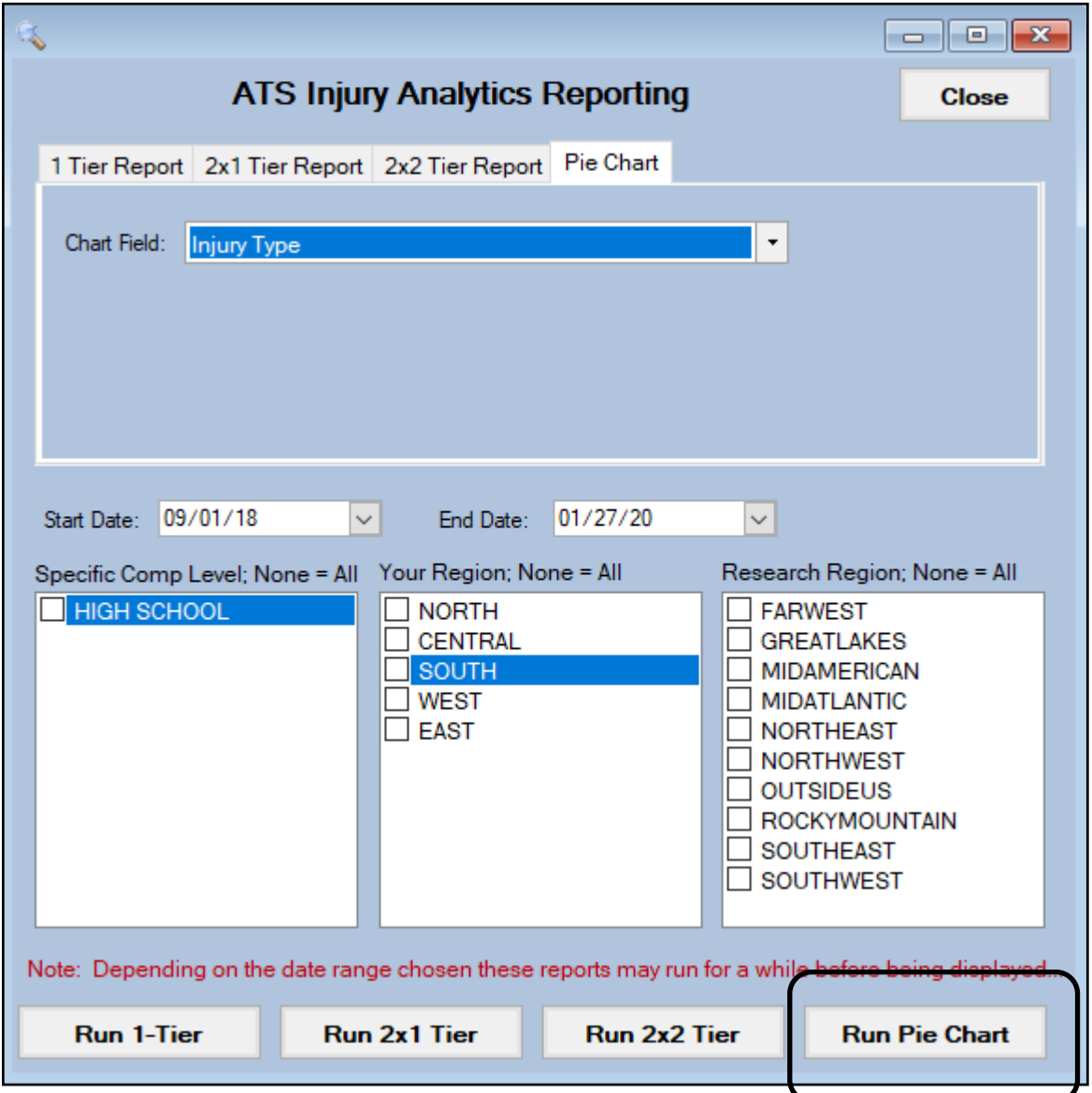

For a Pie Chart report choose the information you want, pick your Start and End Date, then choose any limiting factors (regions) in the 3 boxes below if you wish. When you have made choices click the "Pie Chart" button.

Your report will appear in the format shown below with your specific choice of data shown in the pie chart, with a key to explain the break up of the data to the right. You have the some functions with these reports as others: Email, export to another format, print or save.

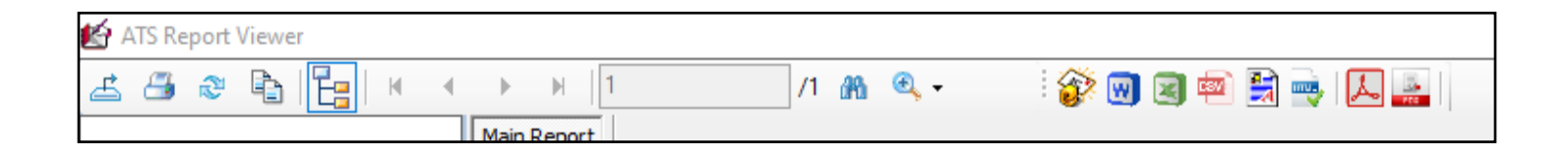

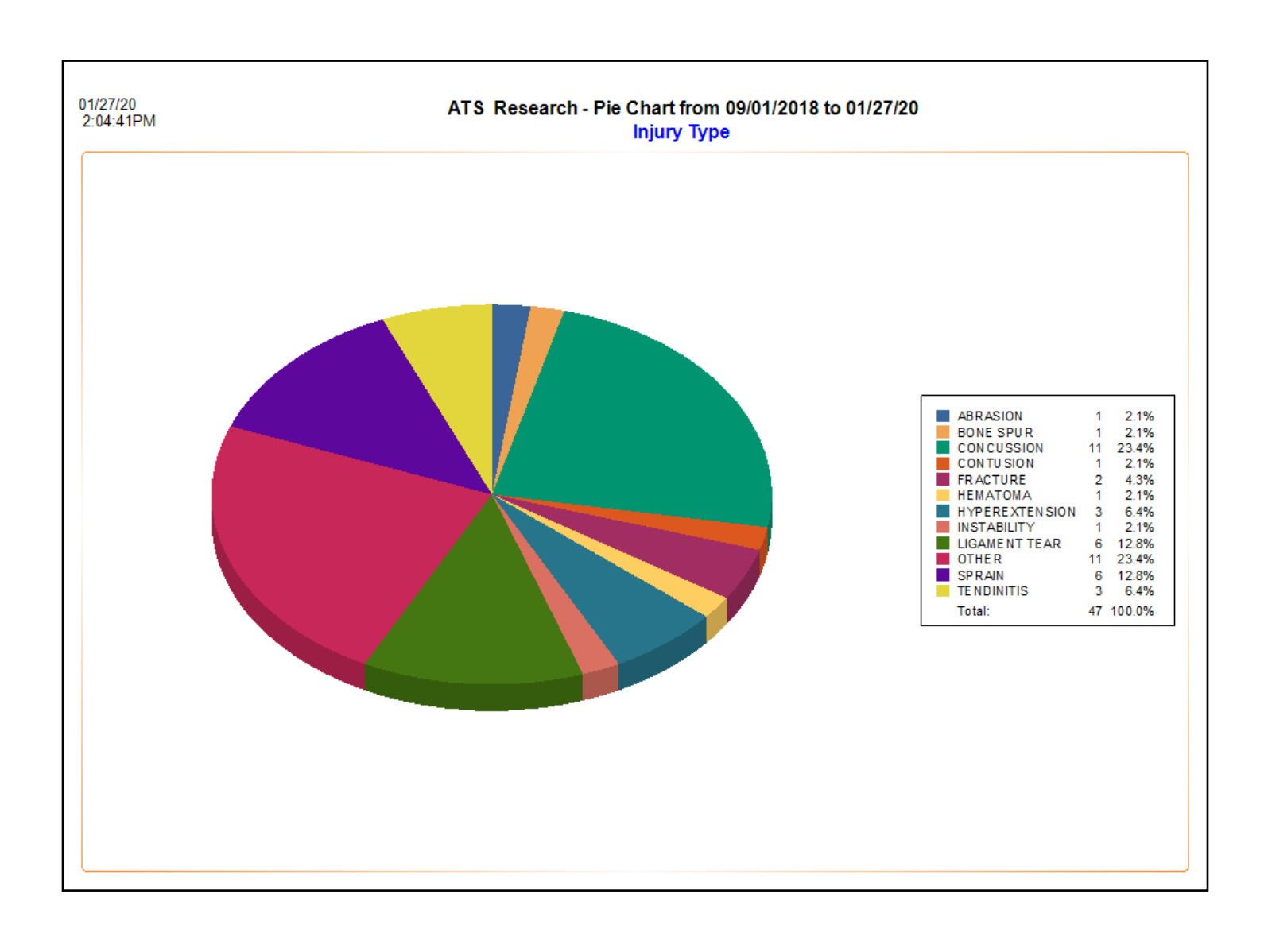